## 教師發展評鑑網-登入網頁

## <http://tepd.moe.gov.tw/index.php>

## 1.要登入同仁點選網址-輸入帳密即可

收信就會知道密碼

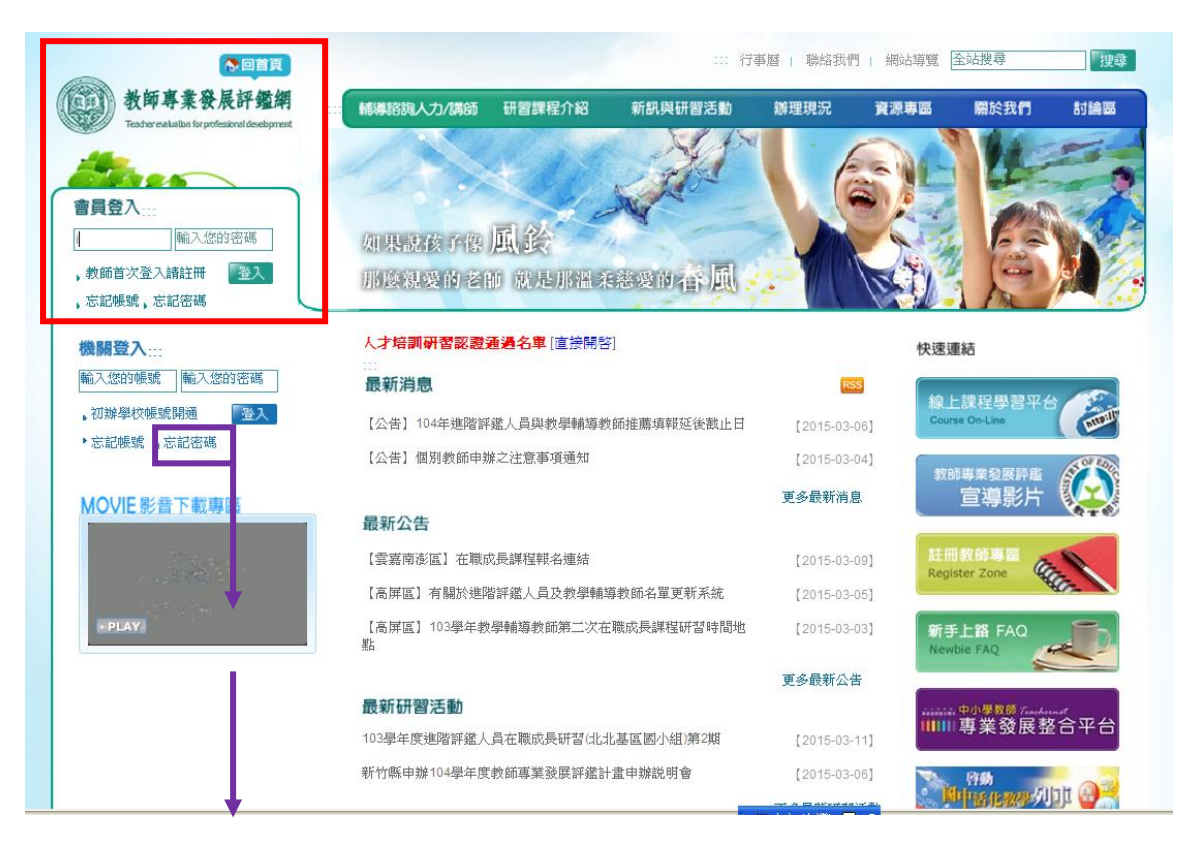

2.忘記密碼很正常-點選忘記密碼-輸入帳號跟當初設定的信箱-再去

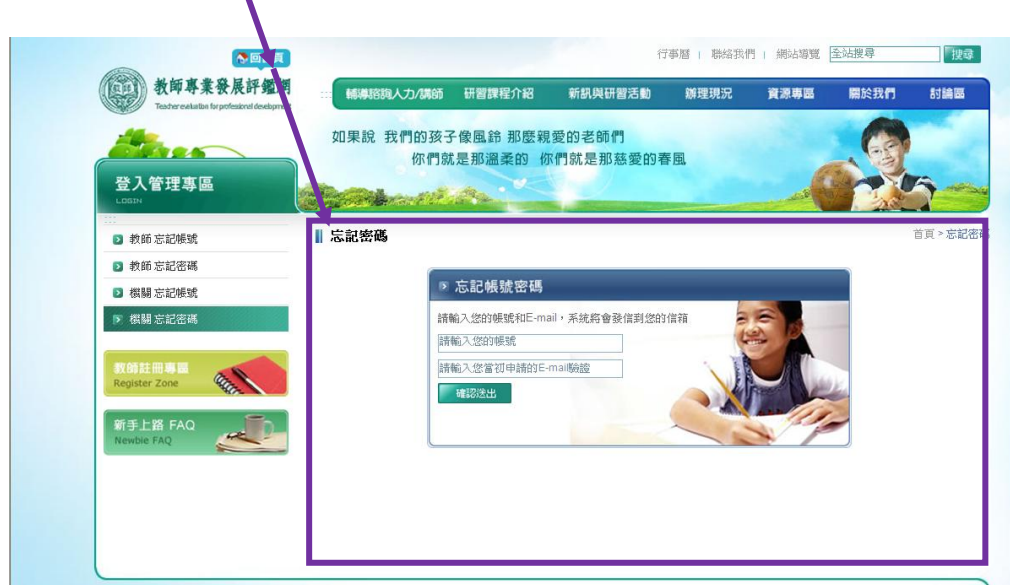

3.登入後-點選教師身份-進入教師管理專區即可修改/檢查基本資料

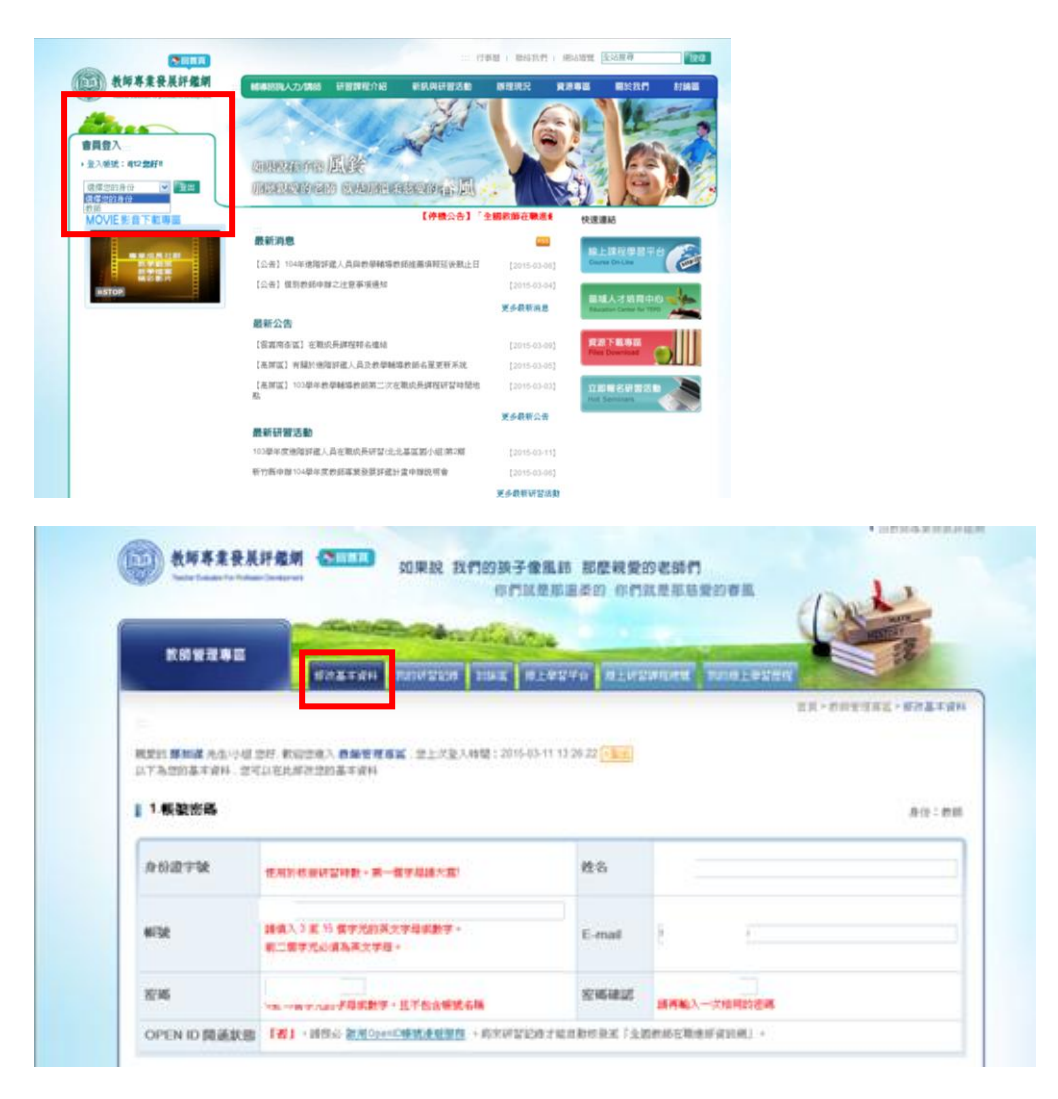

4.個人基本資料中-可選擇欲參與之學年度

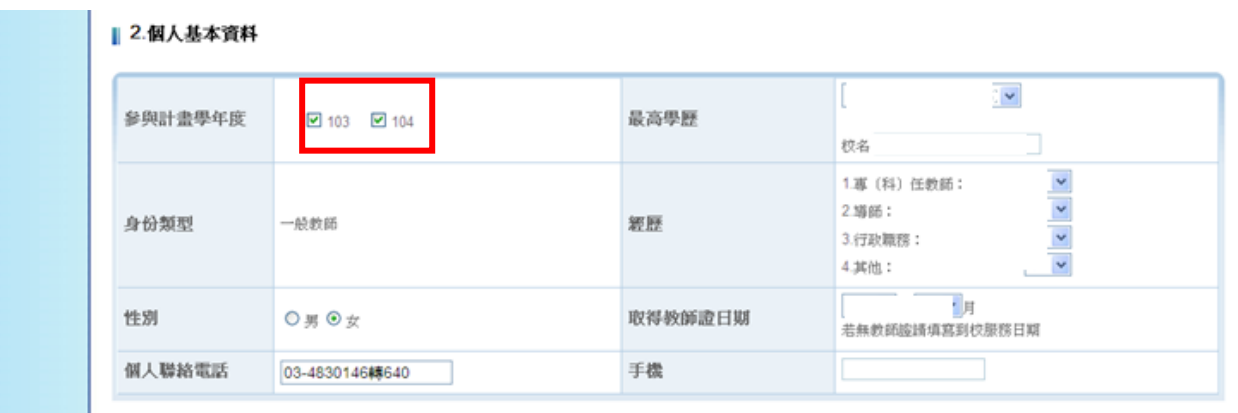